## printing for good

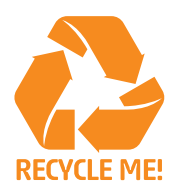

## **DROPBOX GUIDE**

## **With Dropbox, you can easily share a folder with our production team for a simple way to transfer large files.**

- **•** Dropbox is file sharing service, either online or as a special folder on your computer. Simply drop files in your Dropbox folder and they will instantly appear on all other computers that you are sharing that folder (or subfolder) with.
- You can share any folder or subfolder in your Dropbox with CQ.
- CQ recommends that whenever a large file has been dropped into the folder that you either call or email us to confirm receipt of the file. Remember that while this is an extremely easy system to use, it is also a free cloud based service and CQ do not have control of the speed of file synchronisation that Dropbox provides.
- **1.** Go to **www.dropbox.com** and download and install Dropbox.
- **2.** Create a subfolder and give it a name that easily describes it to both you and the CQ team (e.g. "ACME – CQ").
- **3.** To share it with us, right-click on the folder and select "Share this folder…"

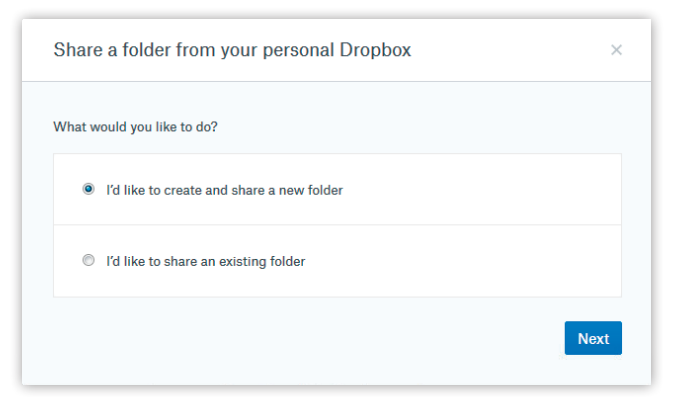

**4.** In the next window that will appear in your browser, enter **info@cq.co.nz** as the email address to share it with.

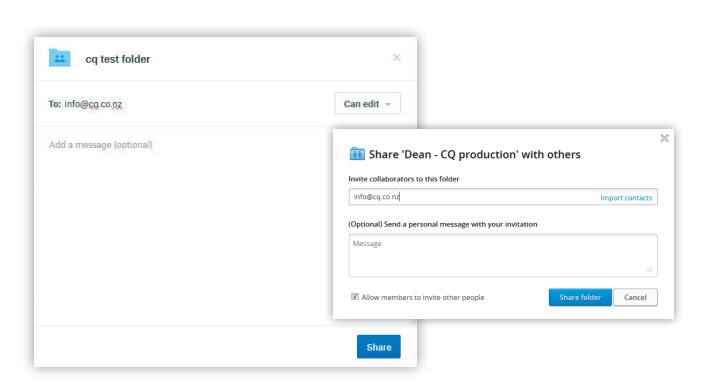

**5.** Once completed, Dropbox will confirm that the folder has been successfully created and shared.

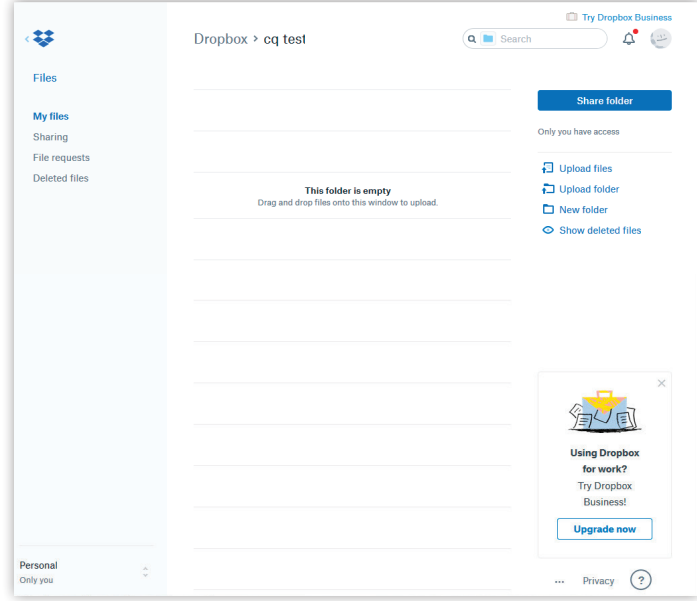

**6.** You will receive an email from Dropbox as soon as CQ has approved the folder at their end. You're now ready to drop large files into that folder which will be automatically synchronised with the folder at our end.

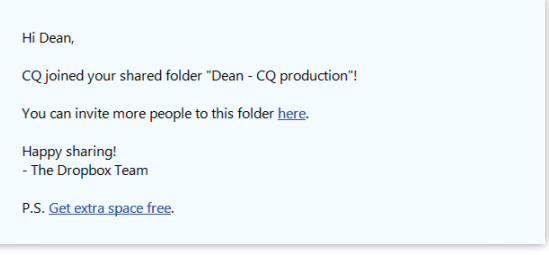

**Need more help Call 03 963 8899 or email info@cq.co.nz**